## **CİTRIX®**

# Provisioning Server Service Template

## Provisioning Server 7.1 Service Template Technology Preview for System Center - Virtual Machine Manager

The Citrix Provisioning Server System Center - Virtual Machine Manager (VMM) Service Template provides administrators with a reproducible and consistent method to deploy Provisioning Server.

The Service Template uses the VMM service model deployment to provision machines, install Provisioning Server server roles, and perform the initial configuration of a new Provisioning Server Site, making it useful for simple proof of concept deployments or larger deployments that require scaling-out for added capacity.

#### **How it works**

The Service Template is a feature introduced in VMM 2012. It supports modeling and managing a distributed enterprise application as a unit rather than as individual machines.

After importing a Service Template into a VMM Library, a VMM Cloud User, Delegated Administrator, or Administrator can provision a Provisioning Server by deploying a single template. This template instantiates and configures the Provisioning Server role.

When you need additional capacity to support additional desktops, the Service owner can scale out the tier that is provisioned and configured in the Site.

#### **Provisioning Server Service Template system requirements**

The Provisioning Server Service Templates are available in an Evaluation and Enterprise version.

The Evaluation template creates a minimal proof of concept deployment of Provisioning Server using SQL Express. This template is not designed to support scaling-out.

The Enterprise template creates a deployment of Provisioning Server that supports scaling-out and requires SQL Server.

The minimum environment for the Evaluation template:

- Provisioning Server 7.1 Service Template
- Server 2012 Evaluation VHD
- VMM 2012 SP1 Server, Library, and a VM Network with a static IP Pool.
- Hyper-V Servers.

• Active Directory

The minimum environment for the Enterprise template:

- Provisioning Server 7.1 Service Template
- Server 2012 Evaluation VHD
- VMM 2012 SP1 Server, Library, and a VM Network with a static IP Pool.
- Hyper-V Servers.
- Active Directory
- SQL Server

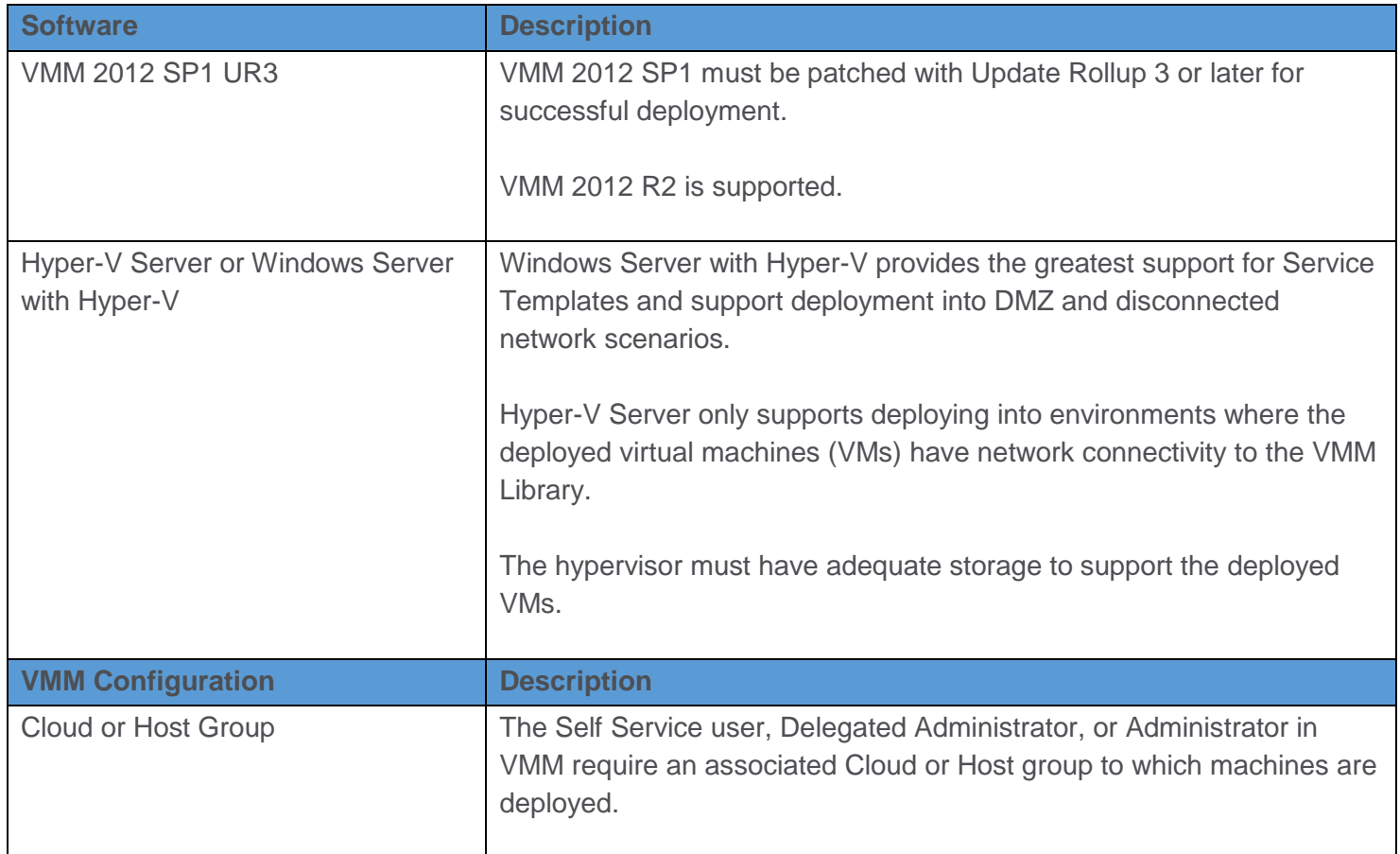

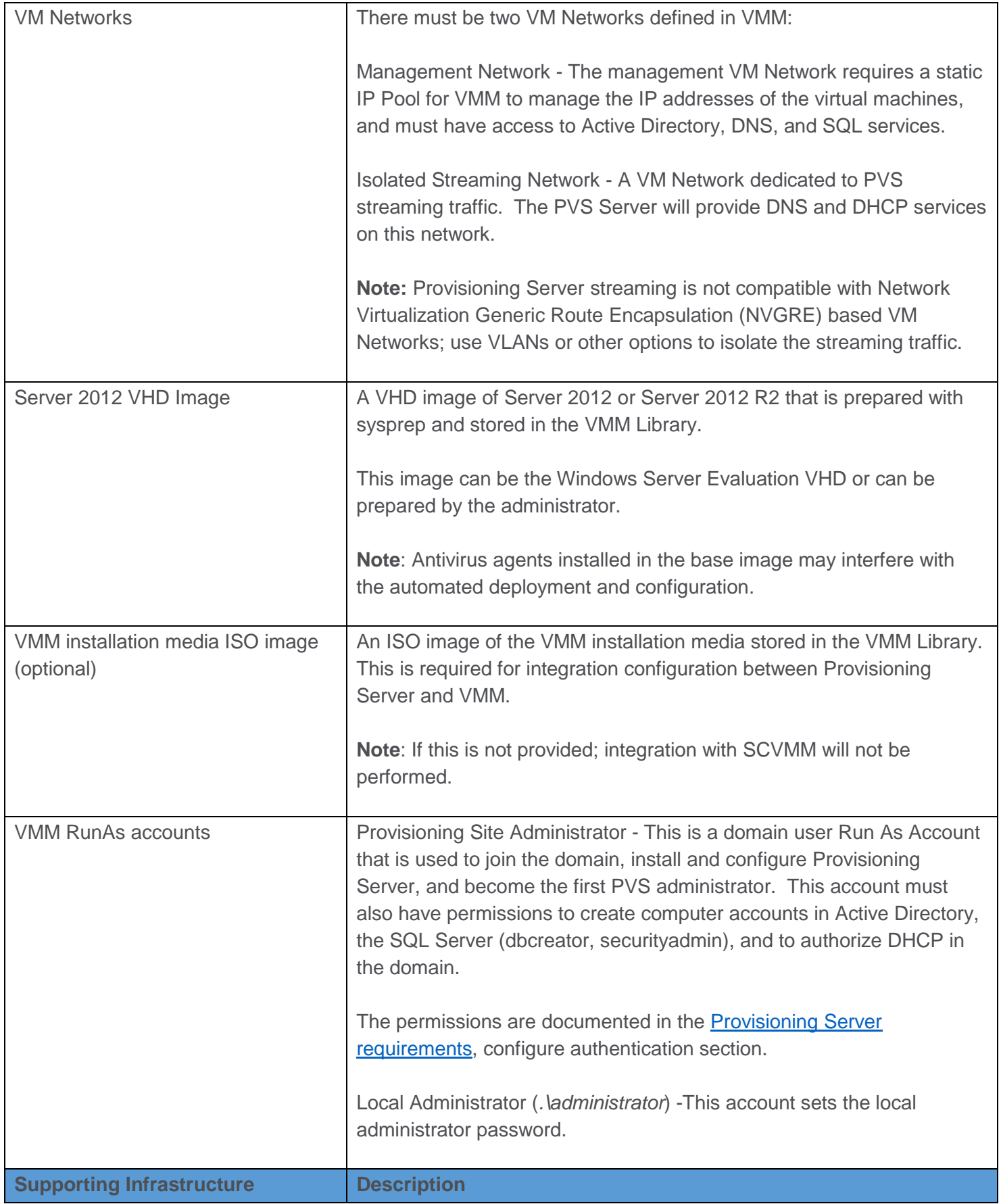

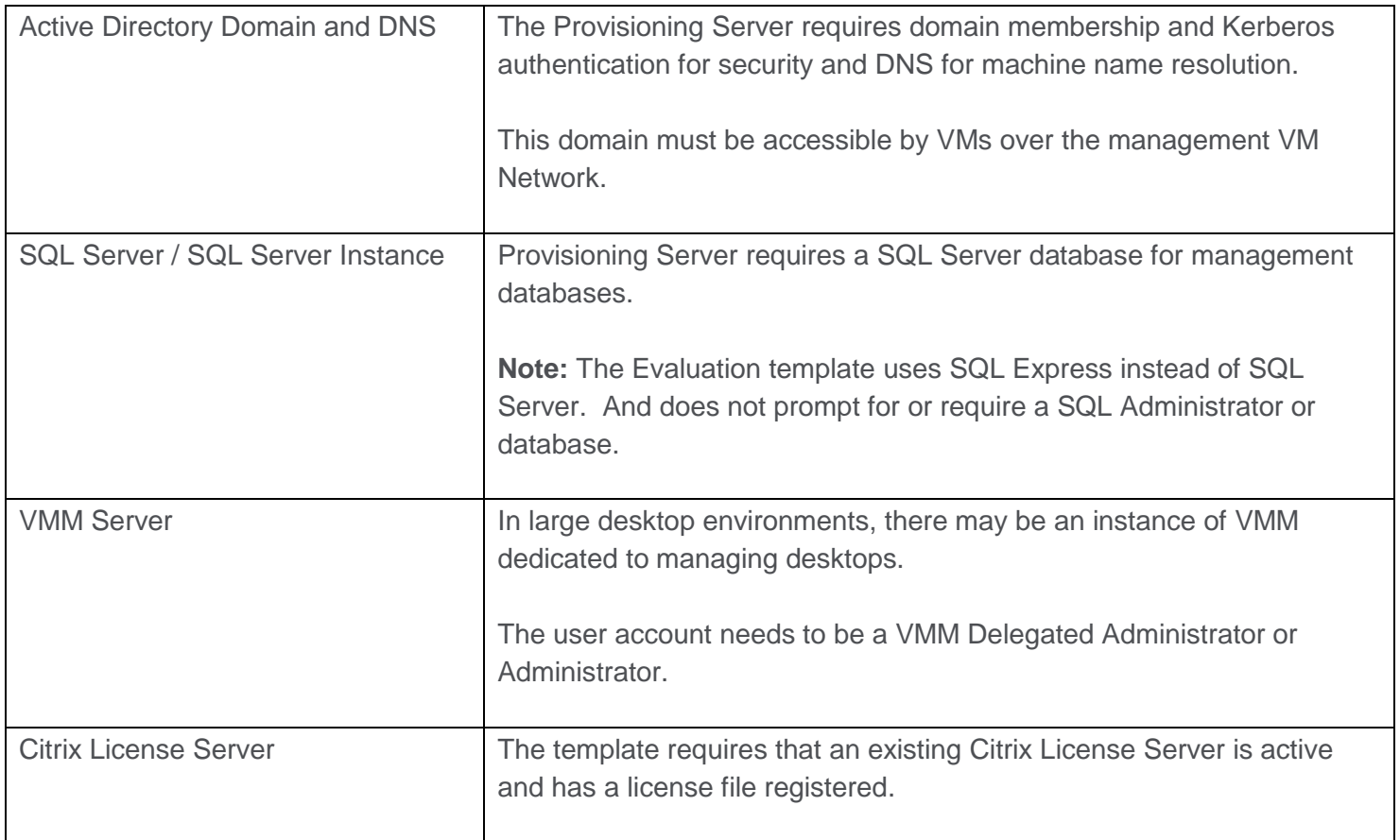

#### **Before you begin**

Check the configuration of your VMM Server, the Hyper-V Servers, the RunAs accounts, and the VMM Users to make sure that configuration is correct.

#### **Import the Service Template**

- 1. Unzip the downloaded package to a folder.
- 2. Select a destination and extract files.
- 3. From the Library view in VMM, select **Import Template** from the Ribbon.

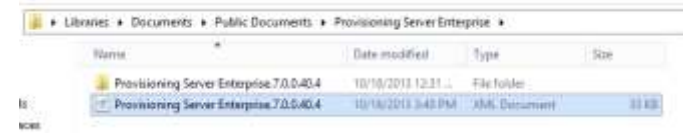

- 4. Browse to the folder where the package was extracted to and select the XML file at the top of the folder structure.
- 5. Select the option to Import Sensitive Template Settings
- 6. Select the VHD and ISO objects in the VMM Library by clicking the pencil icon and browsing to the existing objects in the VMM Library.

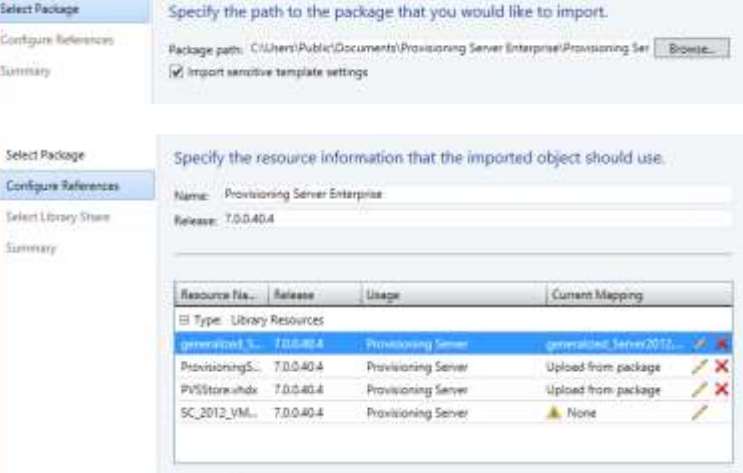

- 7. Select the destination in the VMM Library (The objects in the package are copied to and registered with the VMM Library).
- 8. Complete the import.

### **Deploy the Provisioning Server Service Template**

Deploy a Service instance by either:

o Selecting **Create Service** from the VMs and Service view ribbon.

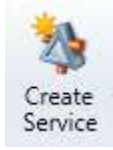

o Selecting a **Service Template** from the Library view and then select **Configure Deployment**.

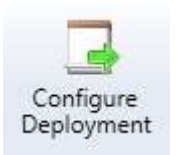

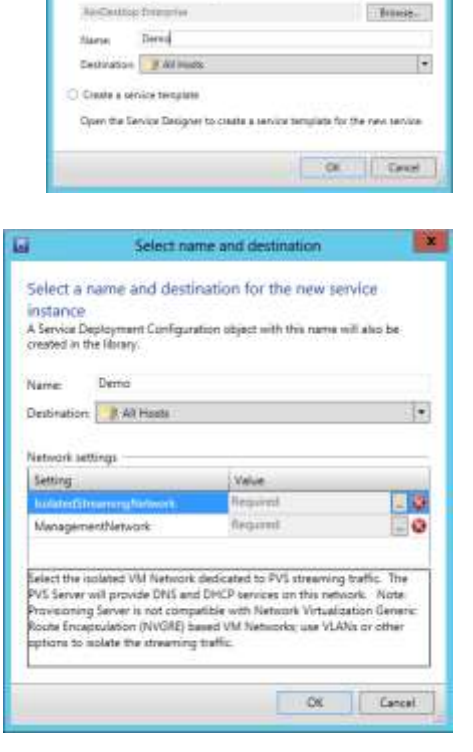

**Create Servic** 

Select the source for the new service \* Use an existing service template Authentics from the

lix.

- 1. Name the Service (This will be the name of the Provisioning Server Site.)
- 2. Complete the Service settings.

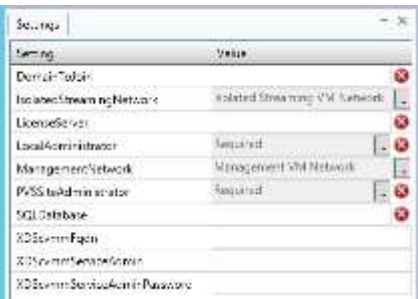

The following table describes the Service settings fields.

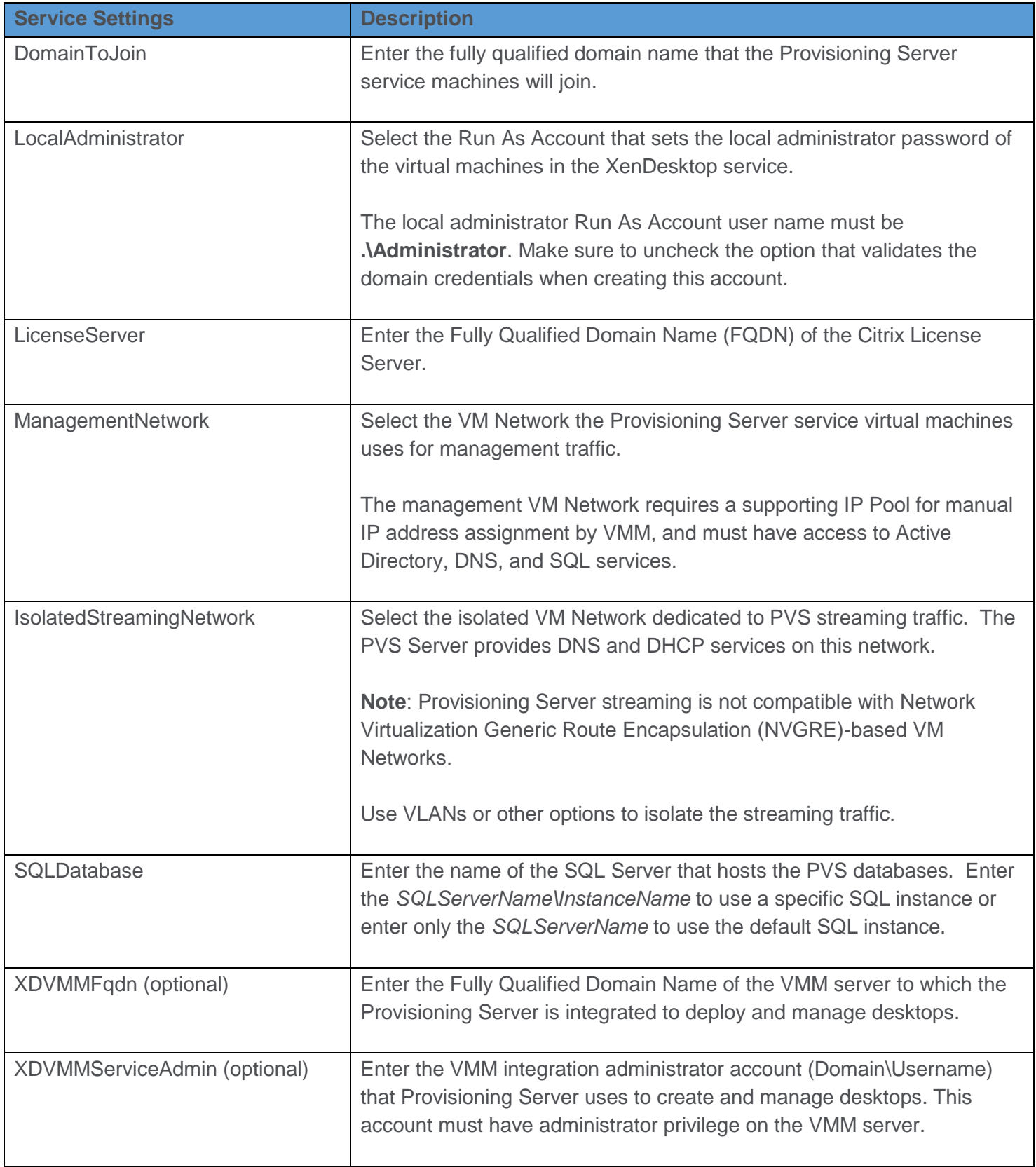

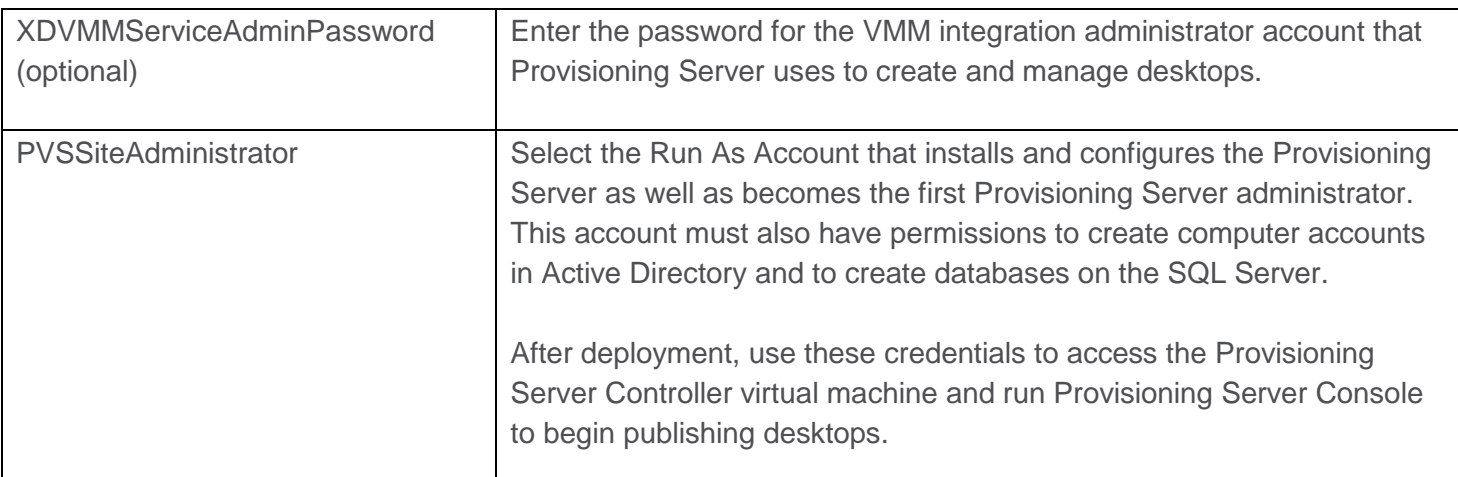

- 9. Select **Refresh Preview** in the Ribbon to place the machines in the service using the VMM VM Placement logic.
- 10. Resolve any VMM placement errors.

To view detailed information about placement issues, select the Machine instance in the diagram and then selecting **Ratings** in the Ribbon.

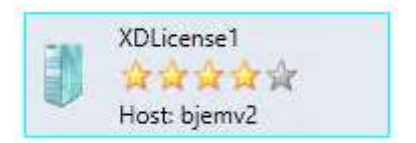

11. After resolving all VMM placement issues, select **Deploy Service** in the Ribbon.

VMM deploys virtual machines for each role and the Provisioning Server software is installed and configured.

Review the VMM Job log or the Status of the Properties of the individual virtual machine to review any deployment errors

#### **After Service Deployment**

After the Service has successfully deployed;

- 1. Open the console of the Provisioning Server virtual machine
- 2. Logon using the same credentials as the PVSSiteAdministrator Run As account
- 3. Open the Provisioning Service Console
- 4. Continue with creating images and providing desktops. See the Provisioning Services Administration [Guide.](http://support.citrix.com/proddocs/topic/provisioning-7/pvs-administration.html#pvs-administration)

#### **Known issues**

- VMM 2012 SP1 does not properly increment VM names when deploying additional Services or when scaling out Tiers. Two workarounds are:
	- o When using the Scale Out Tier Wizard; at the Configure Settings screen, the machine name for a Tier may match a machine already deployed. If it does; Cancel the Scale Out Tier Wizard and try to scale out the tier again.
- o If deploying a second Service from the Service Template, at the Deploy Service map screen, the machine name for a Tier may match a machine already deployed. Select the machines in the diagram view and edit VM name and Computer name prior to selecting Deploy Service.
- Renaming the Site of a Service causes Role scale-out or Servicing to fail. Do not rename the Site.
- VMM does not support deploying a Service to Hyper-V Server when the virtual machine network is unable to reach the VMM Library. In this isolated scenario, the target hypervisor must be Server 2012 with the Hyper-V Role (Full or Core installation) and not the free Hyper-V Server.
- The Evaluation template does not support scaling out Roles.
- High disk IO on target hypervisors or storage can cause the VMM jobs to time out. Retry the job to allow the process to continue.
- The deployment may fail if any DHCP Server had not been previously authorized in the domain the Service VMs are joining.